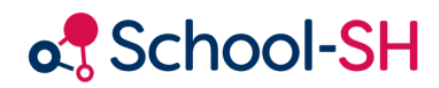

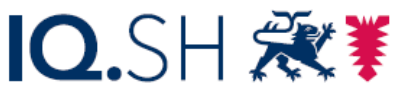

Institut für Qualitätsentwicklung an Schulen Schleswig-Holstein des Ministeriums für Bildung, Wissenschaft und Kultur des Landes Schleswig-Holstein

# Listen erzeugen

RK 1.0 / 18.08.2023

[www.schulverwaltung.iqsh.de](https://schulverwaltung.iqsh.de/)

#### Listen erzeugen

Um **Klassenlisten** zu erzeugen, gibt es verschiedene Möglichkeiten:

a. - Sie möchten *für alle Klassen gleichzeitig* die Liste ausdrucken –

Dazu gehen Sie auf den Menüpunkt Klassen und klicken unten auf **E** Schüler-/innen-Listen exportieren (Diese Listen sind nur mit dem Klassennamen überschrieben – es fehlt die Klassenleitungen und der Raum)

b. - Sie möchten *Klassenlisten mit der vollständigen Überschrift* inklusive Klassenleitungen und Raum.

Dazu müssen Sie die Klassen allerdings alle *nacheinander* anwählen und *einzeln ausdrucken*. Klicken sie hierzu auf den Pfeil am Ende der Klassenzeile:

Herr Scholz, Kai  $6\overline{6}$  $7a$ 7. Jahrgangsstufe Stolze, Benat

Klassenraum,

Wählen Sie dort das "Exportieren der Klassenliste der entsprechenden Klasse" Schülerliste der Klasse 6b exportieren

c. Sie können auch unter dem Menüpunkt **Schüler** Klassenlisten erzeugen, wenn Sie die Suche bei den Schülern auf ein Klasse einschränken. Dieser Weg ist aber umständlicher.

#### Vorlage erzeugen

Egal wo Sie die Listen erstellen wollen, müssen Sie im Vorwege an der entsprechenden Stelle eine Vorlage erzeugen. Wenn Sie alle drei Möglichkeiten nutzen wollen, müssen Sie die Vorlagen auch dreimal erzeugen.

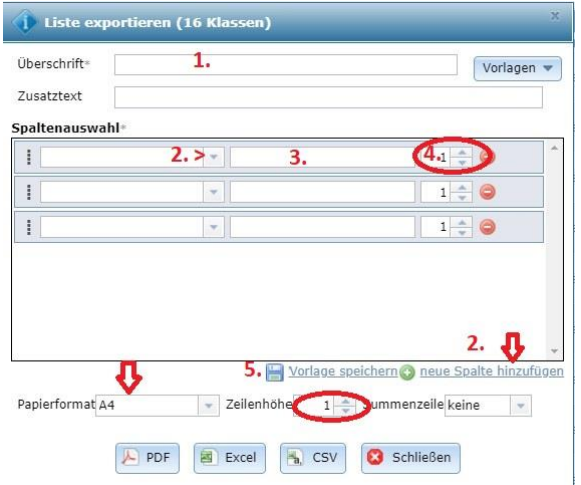

1. Wählen Sie eine Überschrift, die Sie auch als **Speichernamen** nutzen wollen.

EG05.

 $MGmS$ 

- 2. Erzeugen Sie so viele **Spalten** wie Sie brauchen und füllen diese entsprechend.
- 3. Tragen Sie an Position 3 die gewünschte **Überschrift** ein, die in der Druckversion zu sehen sein soll.
- 4. Wählen Sie die **Breite** der Spalte (wirkt sich nur auf den PDF-Export aus)

Achten Sie auf das **Papierformat** und die **Zeilenhöhe**.

5. **Speichern** Sie nun ihre Vorlage.

Wenn Sie Ihre Listen anpassen wollen, nutzen Sie immer den gleichen Speichernamen und überschreiben damit die bisherige Liste, damit Sie den Überblick behalten.

Beim Abspeichern machen Sie Ihre Liste auch für die Kolleg:innen nutzbar. Wählen Sie hierfür "meine Schule" aus: .

**Auf der Folgeseite finden Sie Beispiellisten, die Sie als Vorlage abspeichern können. Achten Sie bitte immer auf den Datenschutz, an wen Ihre Listen ausgeteilt werde.**

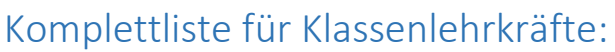

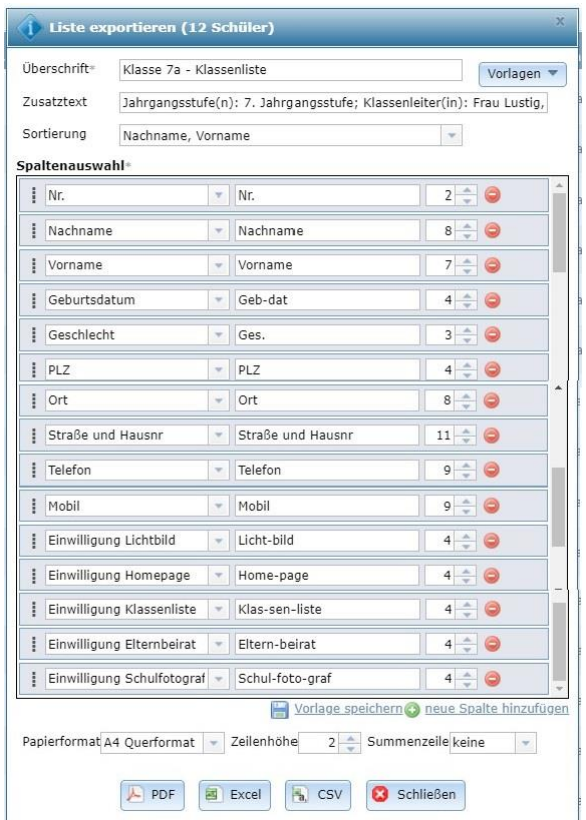

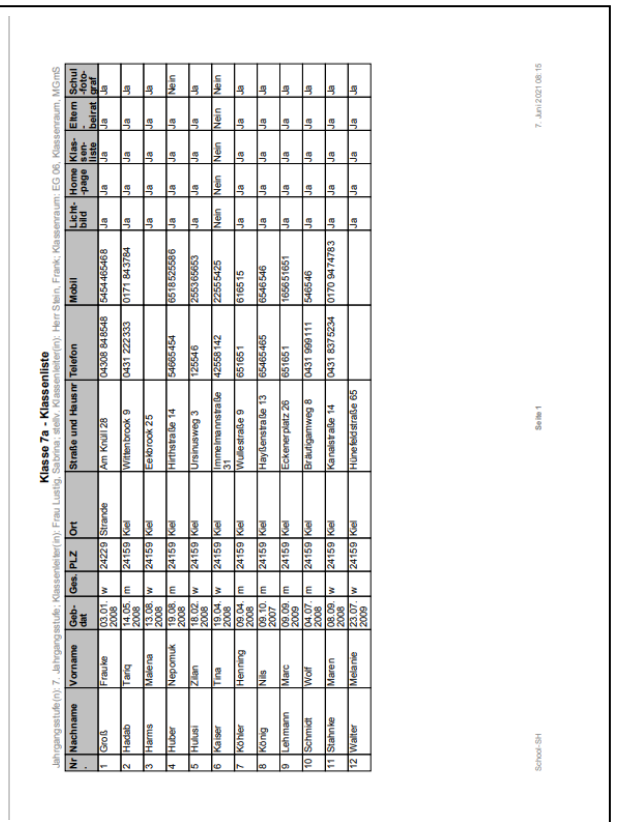

## Checkliste für Lehrkräfte:

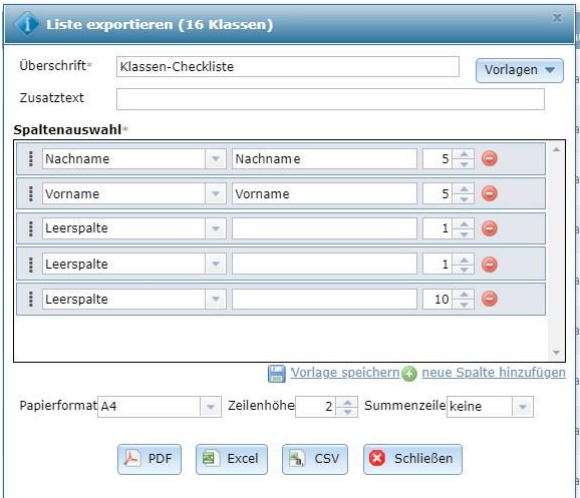

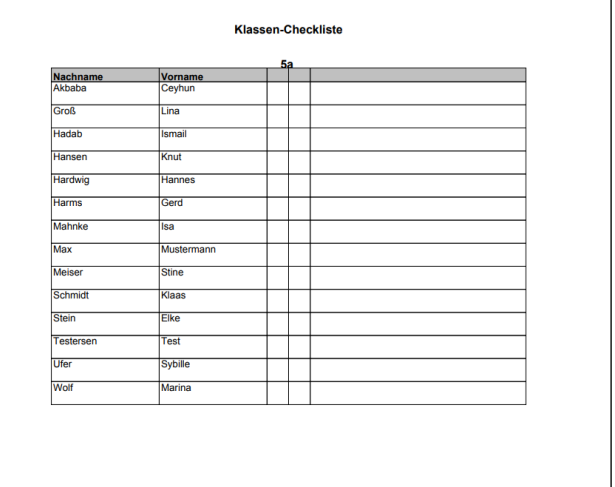

### Klassenliste - Kontaktdaten:

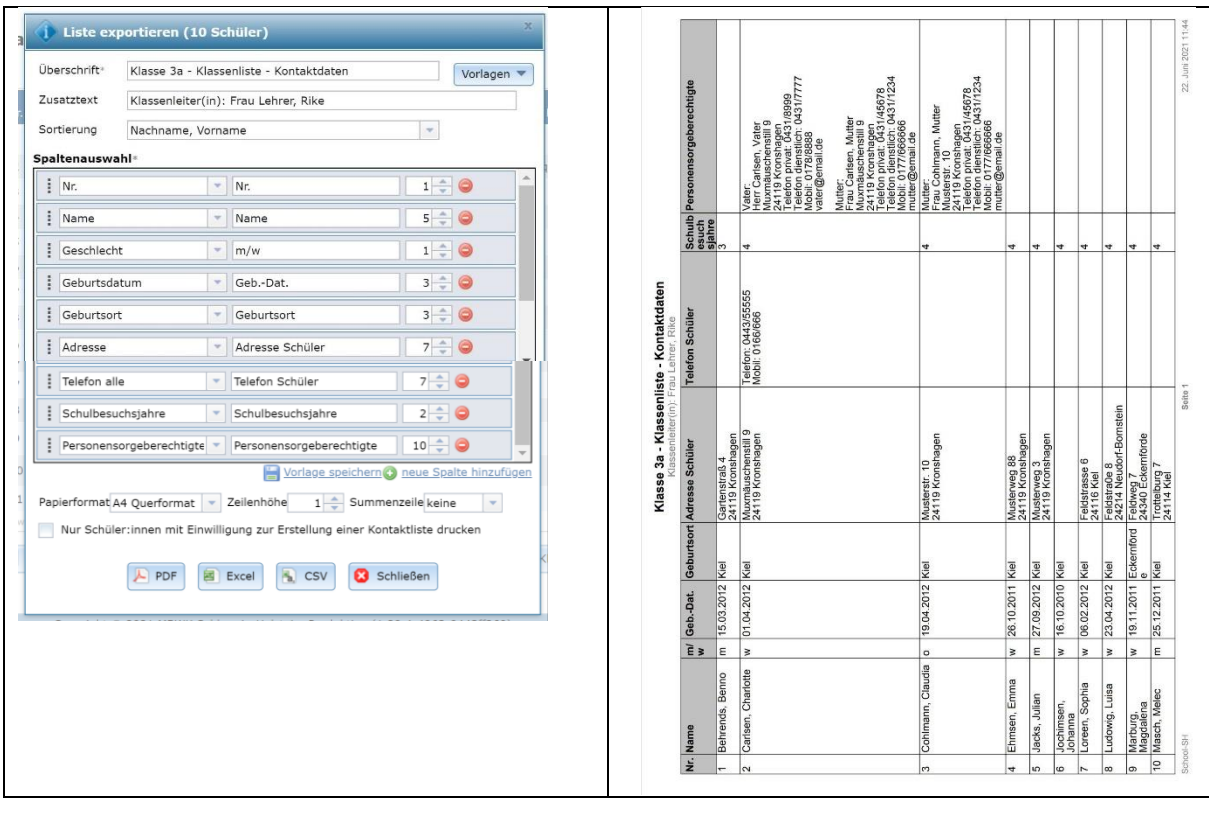